# Uživatelský manuál pro IP kameru Solight 1D73S

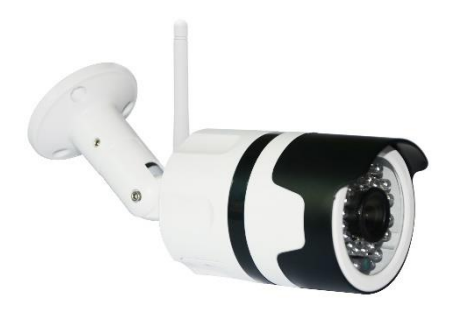

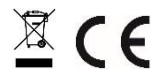

Tato bezpečnostní kamera slouží k prevenci trestného činu a především ke vzdálenému sledování monitorovaného prostoru přes Internet. Lze ji ovládat bezdrátově pomocí aplikace pro operační systémy Android a iOS. Microsoft Windows nejsou podporovány.

#### Poznámky:

- Kameru obnovíte do továrního nastavení stiskem a podržením tlačítka "RESET" po dobu 3-5 vteřin.
- Kameru lze připojit pouze na viditelné Wifi sítě. Skryté nejsou podporovány.
- Přehrávání videí na dálku z paměťové karty lze až po deseti minutách od vložení karty do kamery.
- Kamera podporuje max. 128GB paměťové karty, což vystačí na cca 40 dní záznamu.

Na výrobek je vystaveno CE prohlášení o shodě v souladu s platnými předpisy. Na vyžádání u výrobce: info@solight.cz, případně ke stažení na shop.solight.cz

#### **Balení a popis**

Balení obsahuje kameru, napájecí adaptér, kabel a uživatelský manuál. Pokud některá ze součástí chybí, obraťte se na svého prodejce.

- 1. Anténa
- 2. LED indikátor
- 3. Čočka
- 4. Reproduktor
- 5. Slot pro paměťovou kartu microSD
- 6. Napájecí zdířka

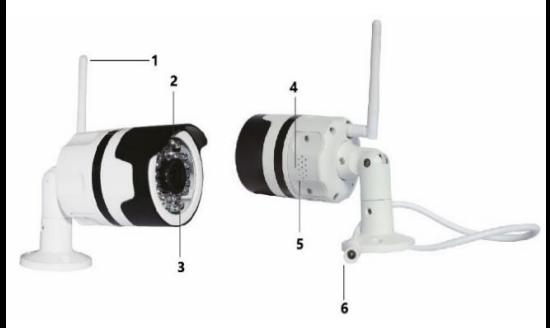

Pro vložení paměťové karty, odšroubujte šroubky.

## **FUNKCE**

- Dálkové ovládání technologií Wi-Fi prostřednictvím aplikace
- **•** Funkce nočního vidění
- Detekce pohybu
- Živý videoobraz
- Nahrávání videa
- Pořizování statických fotografií

# **STAŽENÍ APLIKACE**

- 1. Android: stáhněte si aplikaci "Smart Life" na GooglePlay.
- 2. iPhone: stáhněte si aplikaci "Smart Life" z App Store.

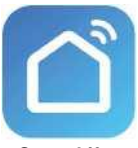

**Smart Life**

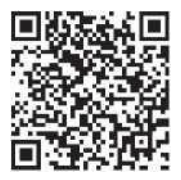

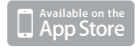

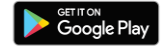

# **REGISTRACE A PŘIHLÁŠENÍ**

1. Spusťte ve svém chytrém telefonu aplikaci "Smart Life".

2. Zaregistrujte a přihlaste se.

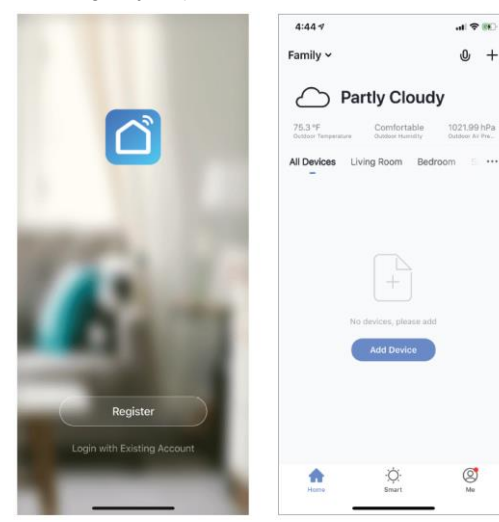

## **PŘIDAT ZAŘÍZENÍ**

- 1. Připojte Wi-Fi kameru do elektrické zásuvky. Přibližně po 30 sekundách se kamera začne pohybovat. Po dalších 15 sekundách zazní zvukový signál. Kamera je nyní připravena k nastavení pro další používání.
- 2. Zkontrolujte, zda je telefon připojen k vaší síti Wi-Fi a zda se jedná o síť 2,4 GHz.
- 3. Stiskněte symbol (+) v pravém horním rohu aplikace a vyberte položku Smart Camera ze seznamu zařízení, která chcete přidat.

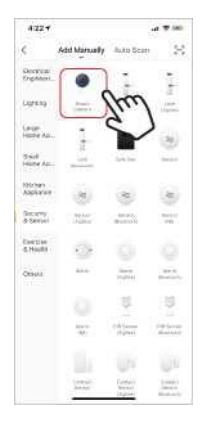

- 4. Stiskněte tlačítko "next step" (další krok).
- 5. Zkontrolujte, zda je telefon připojen k síti Wi-Fi, k níž bude připojeno zařízení. Zadejte své heslo k síti Wi-Fi.
- 6. Postupujte podle pokynů v aplikaci a ponechte QR kód na obrazovce před náhledem kamery.

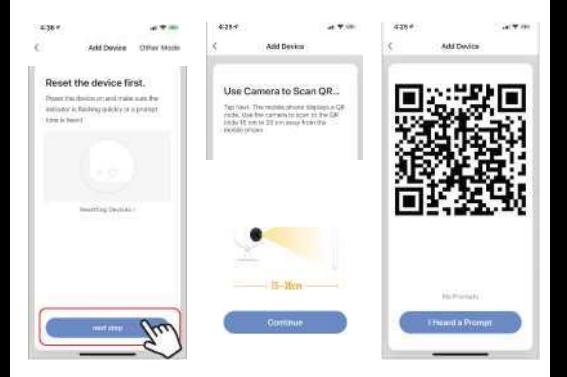

- 7. Spustí se proces připojení. Při připojování nevypínejte Wi-Fi kameru ani telefon. Vyčkejte na dokončení procesu připojení.
- 8. Jakmile úspěšně zařízení přidáte, pojmenujte jej tak, jak chcete, aby bylo nazváno v aplikaci. Wi-Fi kamera je připravena k použití.

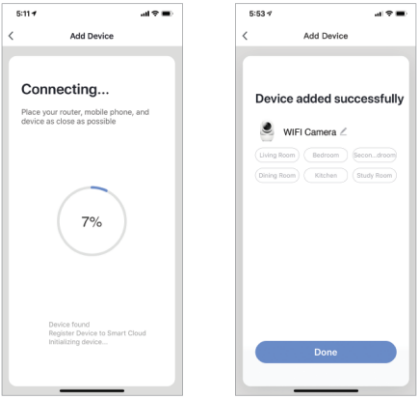

# **PUSH ZPRÁVY**

- 1. Zprávy pro všechna zařízení připojená k aplikaci můžete zapnout/vypnout kliknutím na tlačítko "Me" v pravé dolní části obrazovky.
- 2. Poté klikněte na tlačítko "Settings". Odtud můžete zapínat/vypínat všechny zprávy.

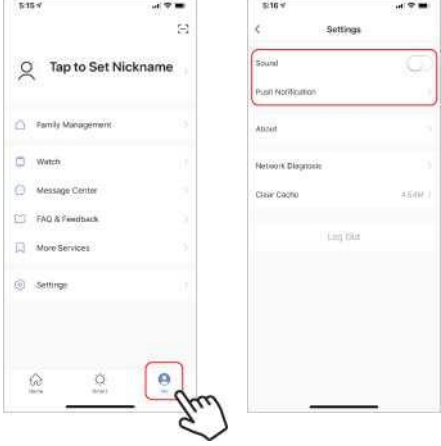

# **ODSTRANĚNÍ ZAŘÍZENÍ**

- 1. Na domovské obrazovce klikněte na zařízení, které chcete odebrat.
- 2. Potom klikněte na symbol úprav v pravém horním rohu obrazovky.
- 3. Odtud následně klikněte na tlačítko "Remove device" ve spodní části obrazovky.

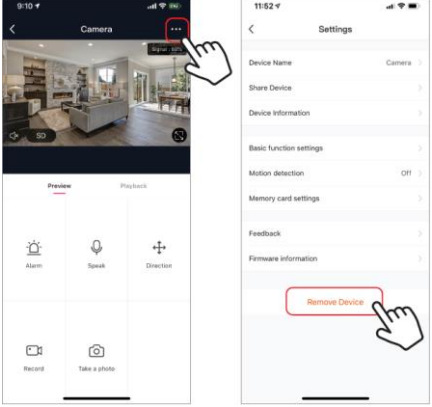

#### **FUNKCE APLIKACE**

## **Živý videoobraz**

Chcete-li zobrazit živé video, jednoduše klikněte na zařízení v části "All devices" a ihned uvidíte živé video v horní části obrazovky. Nakloňte telefon na bok nebo stiskněte tlačítko celé obrazovky v pravém dolním rohu živého videa, aby se vaše živé záběry zobrazovaly na celé obrazovce telefonu.

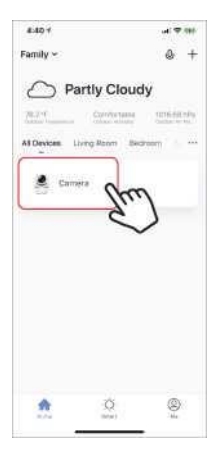

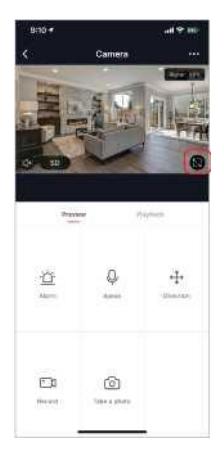

#### **Nahrávání videa**

Chcete-li nahrávat video, stiskněte tlačítko "record" v levém dolním rohu obrazovky. Chcete-li nahrávání ukončit, stiskněte znovu tlačítko "record". Chcete-li prohlížet nahrávky, stiskněte tlačítko "playback" uprostřed, vpravo na obrazovce.

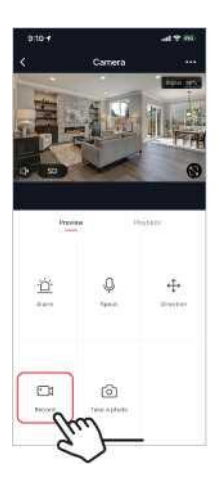

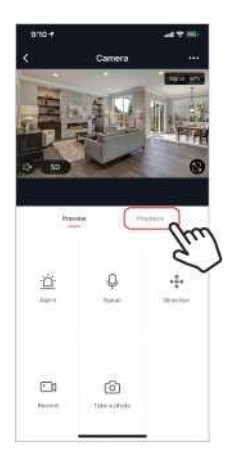

#### **Pořízení fotografie**

Chcete-li pořídit fotografii, stiskněte tlačítko "take a photo" a fotografie se uloží do telefonu ve složce fotografií a videí.

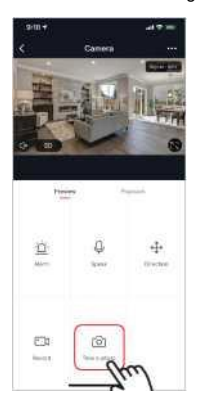

#### **Infračervené noční vidění**

Infračervené noční vidění ovládá kamera automaticky. Je-li okolí kamery příliš tmavé, automaticky se aktivuje infračervené noční vidění. Jakmile je oblast kolem kamery znovu jasná, noční vidění se automaticky deaktivuje.

#### **Detekce pohybu**

Kamera používá infračervené senzory, když se v jeho detekční oblasti objeví osoba nebo předmět. Jakmile je detekován pohyb, obdržíte push zprávu na telefon.

Pro přístup k ovládání detekce pohybu stiskněte tlačítko pro nastavení kamery vpravo nahoře. Na další stránce můžete vybrat volbu detekce pohybu ("motion detection"). Odtud ji můžete zapnout/vypnout a dále nastavovat citlivost. Přístup k této možnosti také získáte stiskem tlačítka "alarm" na hlavní stránce kamery.

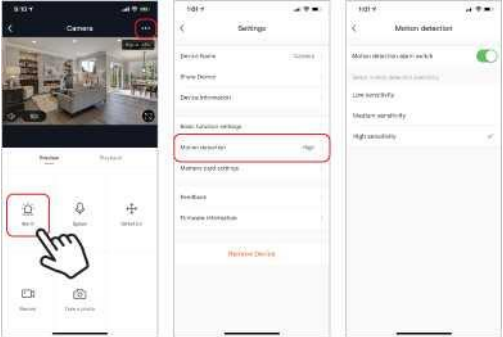

#### **Ovládací prvky (zvuk, kvalita videa, síla signálu)**

Funkce můžete ovládat přímo ze živého videa. K dispozici máte tlačítko hlasitosti, které se používá k vypnutí a zapnutí zvuku živého kanálu. Vedle tohoto tlačítka se nachází tlačítko kvality videa, které můžete použít k přepínání mezi standardním videem a videem s vysokým rozlišením. V pravém horním rohu se zobrazuje síla signálu kamery.

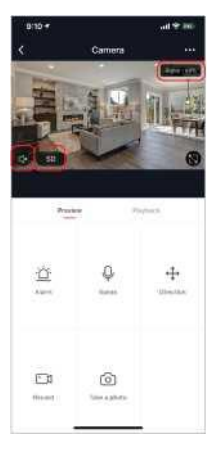

#### **Sdílení zařízení**

Chcete-li sdílet přístup ke kameře s účtem Smart Life jiného uživatele, stiskněte tlačítko možností kamery v pravé horní části hlavní obrazovky kamery. Poté klikněte na "Share Device" ("Sdílet zařízení"). V dolní části další stránky stiskněte "Add Sharing" ("Přidat sdílení"). Poté zadejte e-mail osobního účtu Smart Life, s nímž chcete kameru sdílet. Tento uživatel pak obdrží příslušnou zprávu a následně bude mít přístup ke sledování vaší kamery na svém telefonu pomocí aplikace Smart Life.

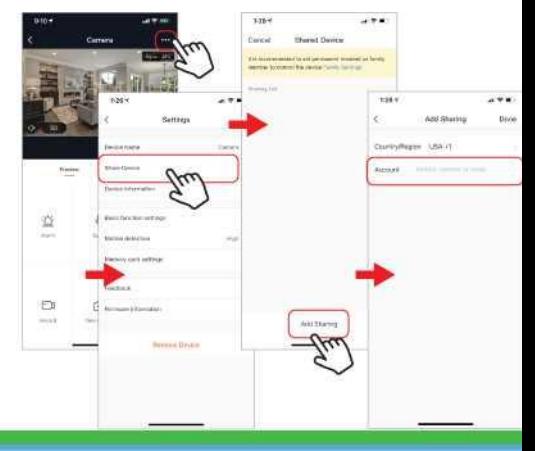